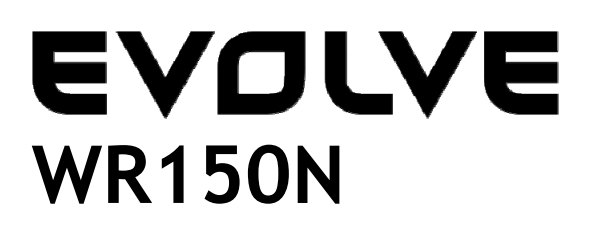

**Bezprzewodowy router Wi-Fi z wbudowanym switchem 4-portowym**

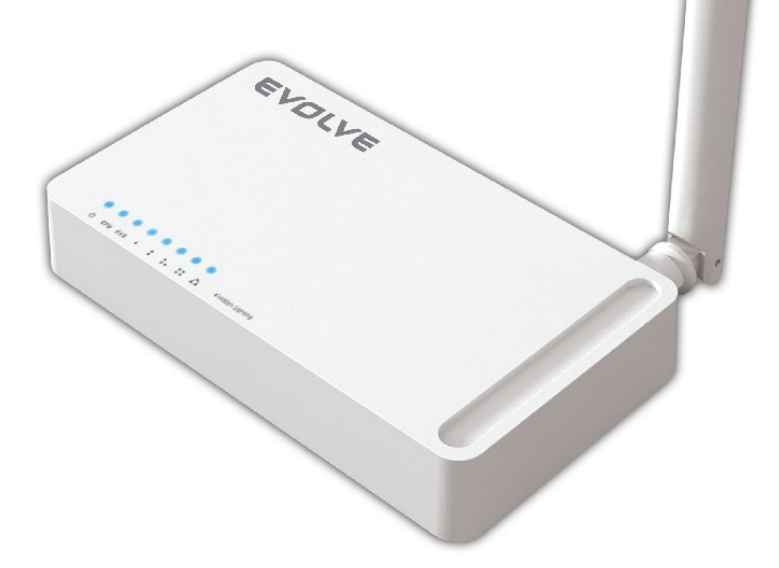

# **Instrukcja obsługi**

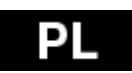

## EVOLVE D.

## *1. PODZIĘKOWANIE*

Dziękujemy za dokonanie zakupu naszego bezprzewodowego routera EVOLVE WR150N.

## *2. WPROWADZENIE*

## **2. 1. Opis**

EVOLVE WR150N jest urządzeniem do kombinowanego podłączenia sieci internetowej (przewodowej i bezprzewodowej). Umożliwia dostęp do internetu przy pomocy routera i 4-portowewgo switcha. Dzięki temu użytkownicy mają dostęp do sieci przy pomocy DHCP / PPPoE / Static IP, co umożliwia rozszerzenie pokrycia bezprzewodowego. EVOLVE WR150N może też być użyty jako repeater i bezprzewodowy punkt dostępowy. Jest więc rozwiązaniem wszechstronnym i ciekawym cenowo o dużej wydajności do domu i małego biura.

## **2. 2. Główne funkcje**

- Zgodne ze standardami IEEE 802.11n, 802.11g/b dla bezprzewodowej LAN 2.4GHz
- Szybkość transferu do 150Mbps
- Obsługuje PPPoE, dynamiczne i statyczne IP, funkcje szerokopasmowe
- Obsługuje 64/128-bit WEP i TKIP / AES szyfrowanie
- IP / MAC / URL filtrowanie umożliwiające łatwiejszy dostęp i kontrolę czasową
- Tryb WDS do łatwiejszego rozbudowania WLAN
- Obsługa WMM dla lepszego streamingu audio i wideo
- Multi-SSID umożliwia utworzenie więcej SSID
- Łatwe i szybkie podłączenie do zabezpieczonej sieci przy pomocy WPS
- Repeater funkcji umożliwia surfowanie po internecie wielu urządzeniom
- Łatwa instalacja i konfiguracja

## **2. 3. Opis urządzenia**

## **2. 3. 1. Panel przedni**

Na panelu przednim routera bezprzewodowego znajduje się 8 diod LED, które wskazują podłączenie.

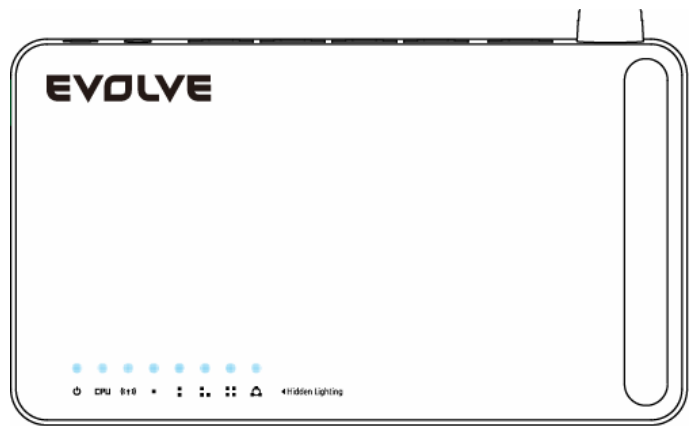

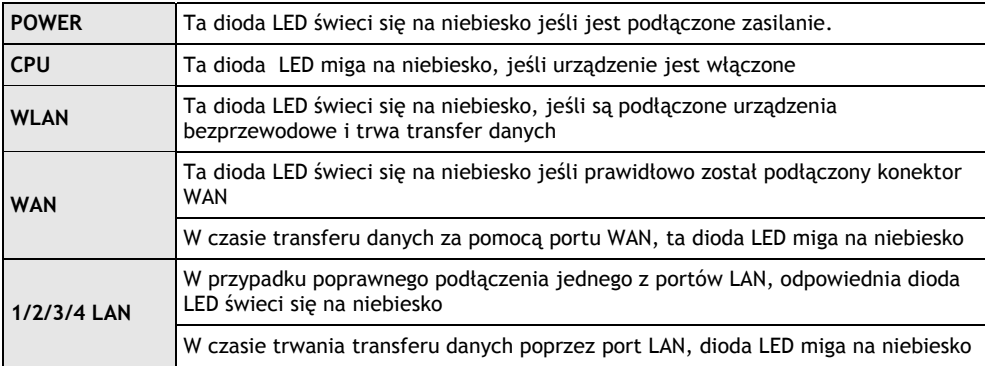

## **2.3.2 Panel tylni**

Poniższy rysunek pokazuje wygląd panelu tylniego routera.

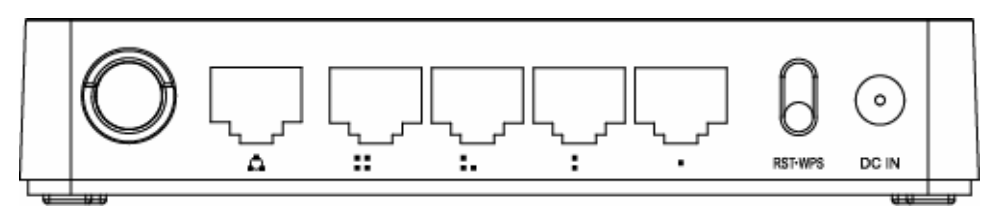

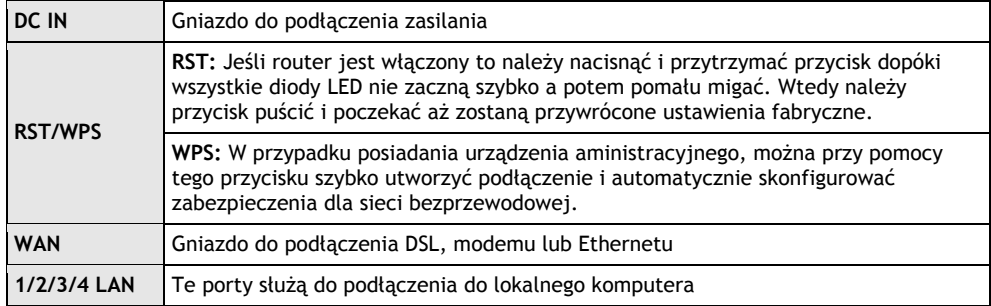

*Uwaga: Naciśnięcie przycisku RST / WPS przez krócej niż 5 sekund spowoduje zaświecenie się diody LED oznaczającej włączenie WPS. Naciśnięcie tego przycisku dłużej niż 5 sekund spowoduje, że dioda się nie rozświeci a ruter się zrestartuje do ustawień fabrycznych.* 

### **EVOLVE** Ы

## *3. INSTALACJA*

## **3.1 Instalacja hardwarowa**

Wszystkie komputery, które mają być podłączone do sieci internet przy pomocy naszego urządzenia, muszą najpierw zostać poprawnie podłączone do routera dołączonymi kablami UTP LAN:

- a. Należy podłączyć kabel UTP LAN do jednego z portów LAN na routerze
- b. Należy podłączyć drugi koniec kabla UTP LAN do portu LAN komputera
- c. Drugi kabel UTP LAN należy podłączyć do portu WAN routera
- d. Drugi koniec kabla UTP LAN należy podłączyć do ADSL lub portu modemowego
- e. Kabel zasilający należy podłączyć najpierw do routera a potem do gniazdka elektrycznego
- f. Należy włączyć komputer
- g. Należy sprawdzić i upewnić się, że diody Power LED i LAN LED na routerze wskazują włączenie

## **3.2 Kontrola instalacji**

LED wskaźniki WLAN na routerze są dobrze widoczne i w łatwy sposób można sprawdzić stan połączenia sieciowego:

- a. Router musi być podłączony do sieci elektrycznej. W przypadku podłączenia urządzenia do modemu szerokopasmowego, wskaźniki LED zasilania, CPU, LAN, WLAN i WAN rozświecą się na jedną sekundę czym wskazują stan normalny.
- b. Jeśli port WAN jest podłączony do ADSL / modemu to wskaźnik LED WAN się rozświeci.
- c. Jeśli port LAN jest podłączony do systemu komputerowego to wskaźnik LED LAN się rozświeci.

## **3.3 Ustawienie komputera**

Wychodzący adres IP routera to 192.168.1.1, wychodząca maska podsieci to 255.255.255.0. Oba te parametry można zmieniać według potrzeby, z tym że w poniższej instrukcji obsługi będziemy ich używać przykładowo.

Należy podłączyć komputer do portu LAN routera. Istnieją dwa sposoby jak skonfigurować adres IP komputera:

## a. **Ustawienie manualne**

Należy ustawić parametry sieciowe. Adres IP to 192.168.0.xxx ("xxx" może być od 2 do 254), maska podsieci to 255.255.255.0 a ustawiona bramka to 192.168.1.1 (fabryczny adres IP routera).

## b. **Automatyczne ustawienia**

Protokół TCP/IP komputera/komputerów należy ustawić na tryb DHCP " Uzyskaj adres IP automatycznie " (Obtain an IP address automatically)

Teraz można wydać polecenie Ping w **oknie poleceń**, aby sprawdzić połączenie sieciowe pomiędzy komputerem i routerem. Należy otworzyć okno i napisać **ping 192.168.1.1**, i następnie nacisnąć **Enter.**

## EADLAE **e**l

```
\texttt{C:}\texttt{N}ocuments and Settings<code>\Administrator</code>>\texttt{p}ing 192.168.1.1
Pinging 192.168.1.1 with 32 bytes of data:
\,Reply from 192.168.1.1: bytes=32 time<1ms <code>TTL=64</code>
Reply from 192.168.1.1: bytes=32 time<1ms TTL=64
Reply from 192.168.1.1: bytes=32 time<1ms TTL=64
\,Reply from 192.168.1.1: bytes=32 time<1ms TTL=64 \,Ping statistics for 192.168.1.1:
    Packets: Sent = 4, Received = 4, Lost = \theta (0% loss),
Approximate round trip times in milli-seconds:
    Minimum = 0ms, Maximum = 0ms, Average = 0ms
\texttt{C:}\texttt{Wecuments} and Settings\Administrator\texttt{\&}
```
Jeśli pojawią się informacje podobne do pokazanych powyżej, oznacza to, że połączenie między routerem i komputerem zostało poprawnie ustawione.

```
\complement: \Documents and Settings\Administrator>ping 192.168.1.1
Pinging 192.168.1.1 with 32 bytes of data:
Request timed out.
Request timed out.
Request timed out.
Request timed out.
Ping statistics for 192.168.1.1:
    Packets: Sent = 4, Received = \theta, Lost = 4 (100% loss),
C:\Documents and Settings\Administrator>_
```
Jeśli pojawiają się informacje podobne do pokazanych powyżej, oznacza to, że komputer nie został podłączony do routera. Wtedy należy postępować w następujący sposób:

- **a. Czy połączenie między routerem i komputerem jest poprawne?**  Wskaźnik LED portu LAN na routerze i wskaźnik LED na adapterze komputera powinny się świecić.
- **b. Czy konfiguracja TCP/IP komputera była poprawna?**  W przypadku jeśli adres IP routera jest 192.168.1.1, to adres IP komputera musi być pomiędzy 192.168.1.2 i 192.168.1.254 a ustawiona bramka musi być 192.168.1.1

#### *4. PODŁĄCZENIE DO INTERNETU*

W tym rozdziale pokazujemy jak ustawić podstawowe funkcje routera, aby bez problemów surfować po internecie.

#### **4.1 Dostęp poprzez interfejs webowy**

Należy wpisać w okno adresowe przeglądarki web *http://192.168.1.1* a tym samym podłączyć się do routera. Potem należy nacisnąć enter.

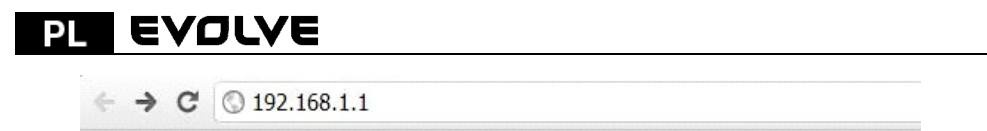

Po chwili na ekranie pojawi się okno zgłoszeniowe podobne do tego pokazanego poniżej.

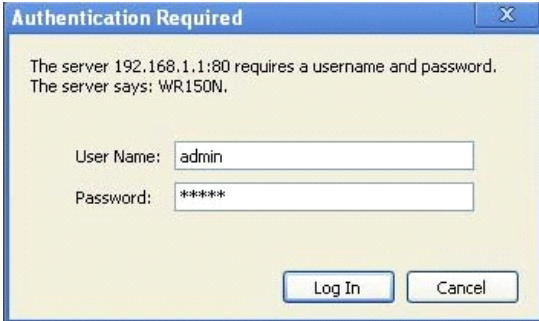

Do okna "Nazwa użytkownika" (User Name) i do "Password (hasło)" należy wpisać "admin", w obydwóch wypadkach należy użyć małych liter. Potem należy kliknąć na OK lub Enter.

*Uwaga: Jeśli nie otworzy się okno do logowania to oznacza to, że komputer został ustawiony na proxy. Należy przejść do menu "Panel sterujący>Opcje Internetu>Podłączenie>Ustawienia LAN" i w oknie, które się otworzy należy usunąć zaznaczenie przy opcjach "Używać proxy" (Using Proxy) i nacisnąć "OK".Po prawidłowym podaniu nazwy użytkownika i hasła można będzie skonfigurować router przy pomocy przeglądarki internetowej.* 

Teraz można korzystać z interfejsu webowego routera.

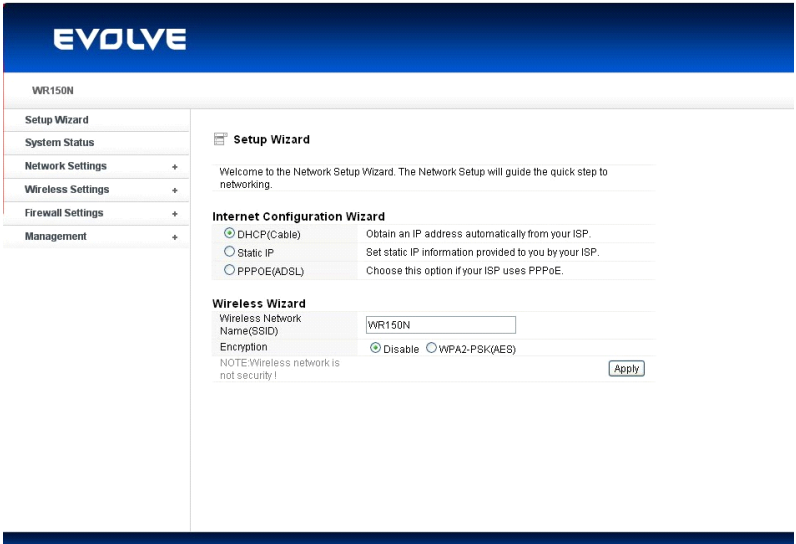

#### **4.2 Zmiana hasła**

W pierwszej kolejności zalecamy, z powodu bezpieczeństwa, zmianę hasła dostępowego. Należy przejść do "Management - Password" (management - hasło), gdzie można w łatwy sposób zmienić hasło.

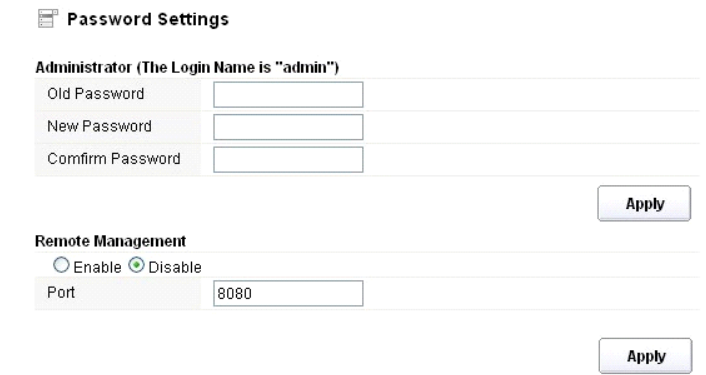

- **Stare hasło (Old Password):** należy podać dotychczasowe hasło
- **Nowe hasło (New Password):** należy podać nowe hasło do logowania
- **Potwierdzenie hasła (Confirm Password):** w celu sprawdzenia należy ponownie podać nowe hasło.

*Uwaga: długość hasła to maksymalnie 8 znaków, hasło dłuższe niż 8 znaków zostanie skrócone.* 

Część "**Remote Management"** została opisana w dalszych rozdziałach. Obecnie wystarczy potwierdzić hasło kliknięciem na przycisk "Potwierdź" (Apply).

#### **4.3 Przewodnik po ustawieniach (Setup wizard)**

 $\overline{m}$  and  $\overline{m}$  and  $\overline{m}$ 

Po zalogowaniu na stronę webową routera otworzy się strona wprowadzajaca – przewodnik po ustawieniach (setup wizard), która jest częścią webowej konfiguracji. Użytkownik może tutaj w łatwy sposób dokończyć ustawienia routera do dostępu do Internetu.

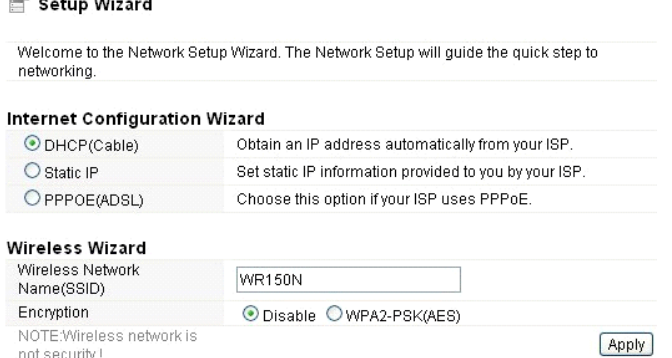

## **EVOLVE** P

## **4.3.1. Ustawienia internetu (Internet Configuration Wizard)**

Tego interfejsu używa się do ustawień parametrów sieci internetowej, podłączonej do portu WAN punktu dostępowego. Istnieją trzy sposoby podłączenia do internetu. Należy wybrać odpowiedni zgodnie z informaciami dostarczonymi przez dostawce internetu (ISP - internet service provider).

## Internet Configuration Wizard

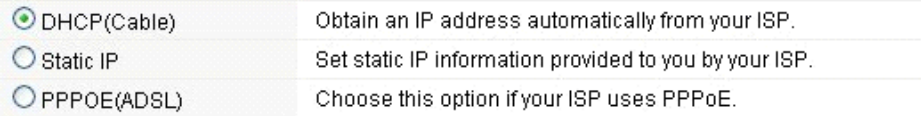

## **4.3.1.1. DHCP**

Opcja DHCP (Cable) oznacza, że dostawca internetu udostępnił już dynamiczny adres IP, więc nie ma potrzeby przeprowadzanbia dodatkowych ustawień.

## **4.3.1.2. Statyczny adres IP**

Jeśli dostawca internetu udostępnia stały adres IP to można wybrać tę opcję. Należy postępować zgodnie ze wskazówkami opisanymi poniżej.

## **Internet Configuration Wizard**

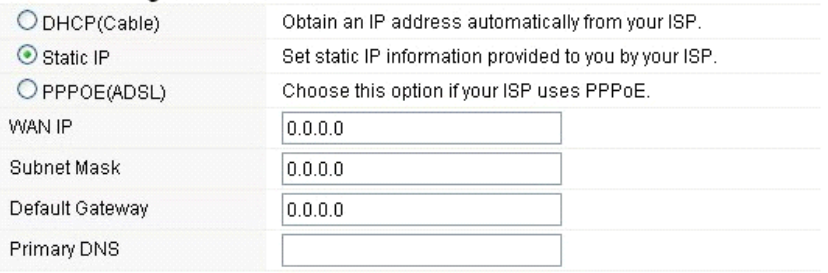

- **Adres WAN IP (WAN IP):** adres IP od dostawcy internetu.
- **Maska podsieci (subnet mask):** Tych parametrów używa się do zdefiniowania klasyfikacji urządzenia w wybranym przedziale adresów IP - 255.255.255.0 to typowa czysta wartość maski dla sieci klasy C. W większości przypadków można uzyskać odpowiednie wartości od dostawcy internetu.
- **Bramka wychodząca (Default Gateway)**: Ten parametr określa adres IP hosta routera, który jest umieszczony w sieci wewnętrznej i zapewnia punk dostępowy do podłączenia internetu. Może to być modem DSL, modem kablowy albo router WISP bramki. Ten router będzie kierował wszelkimi pakietami, jeśli docelowy host nie jest dostepny w ramach sieci lokalnej.
- **Podstawowy adres DNS (Primary DNS Address)**: System nazw domen (DNS) to swego rodzaju internetowa "książka telefoniczna", która zmienia adresy domen na adresy IP. Ten parametr identyfikuje adres IP serwera.

## **4.3.1.3 PPPoE (ADSL)**

Point-to-Point Protocol over Ethernet (PPPoE) to wirtualne, prywatne i bezpieczne połączenie między dwoma systemami, które umożliwiają transfer "zamkniętych" danych. Ta technologia jest założona na dwóch normach: PPP i Ethernet. Przyłącza użytkownika do Internetu przy pomocy sieci Ethernet, wykorzystując wspóle media szerokopasmowe takie jak urządzenie bezprzewodowe lub modem przewodowy. Wszyscy użytkownicy Ethernetu mogą współdzielić połączenie. W przypadku używania ADSL wirtualne dial-up podłączenia do internetu, należy wybrać tę opcję.

## **Internet Configuration Wizard**

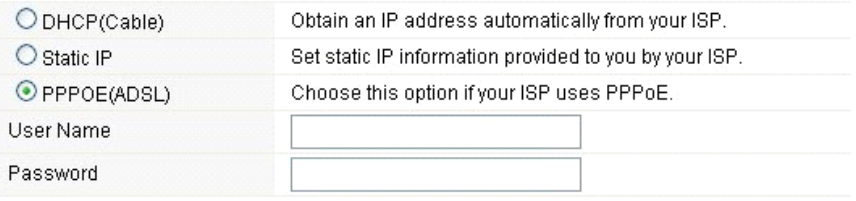

- **Nazwa użytkownika (User Name):** te dane należy uzyskać od dostawcy internetu
- **Hasło (Password):** te dane należy uzyskać od dostawcy internetu

## **4.3.2 Przewodnik po podłączeniu bezprzewodowym (Wireless Wizard)**

Te przewodnik służy do ustawienia parametrów bezprzewodowych. Po ich poprawnym ustawieniu uzyskuje się bezprzewodowy dostęp do internetu.

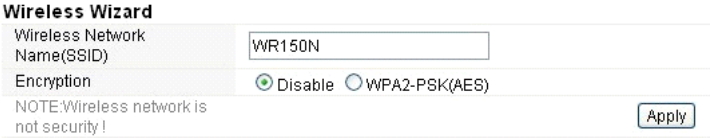

- **Nazwa sieci bezprzewodowej (Wireless Network Name SSID):** Należy wpisać nazwę sieci bezprzewodowej.
- **Szyfrowanie (Encryption):** włączone szyfrowanie ogranicza dostęp osobom nieuprawnionym.

*Uwaga: Po ustawieniu szyfrowania należy zapamiętać nazwę swojej sieci bezprzewodowej (SSID). Będzie ona wymagana do zbudowania bezprzewodowego połączenia z urządzeniem.* 

## *5. USTAWIENIA ZAAWANSOWANE*

W tym rozdziale opisana jest konfiguracja różnego rodzaju urządzeń. Te ustawienia są przeznaczone dla zaawansowanych technologicznie użytkowników, którzy posiadają wiadomości o bezprzewodowej sieci LAN. Nie wolno zmieniać wartości na bezprzewodowym routerze o ile nie zna się zmian, które zostaną tym wywołane.

## **5.1 Stan systemu**

Stan systemu dostarcza informacji o stanie routera, włącznie z interfejsem LAN i WAN i informacjami o ustawieniu sieci bezprzewodowej czy informacjami związanymi z firmware.

### **EVOLVE** PL

## System Status

#### **System Status**

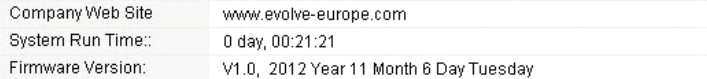

#### **WAN**

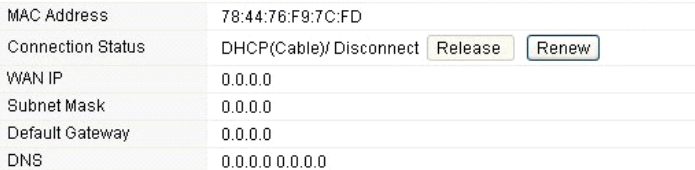

#### LAN

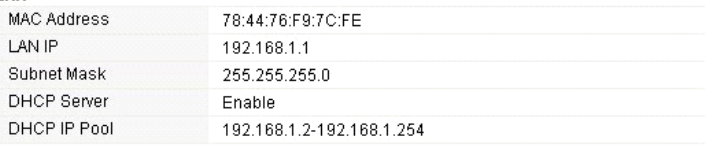

#### Wirologe Statue

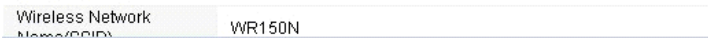

#### **Informacje systemowe:**

- **Webowe strony firmowe (Company Web Site):** strony webowe firmy
- **"Run Time" systemu (System Run Time):** pokazuje jak długo jest system uruchomiony.
- **Wersja firmware (Firmware Version):** pokazuje aktualną wersję firmware routera.

#### **WAN:**

- **Adres MAC:** pokazuje adres MAC interfejsu WAN.
- **Stan podłączenia (Connection Status):** pokazuje typ podłączenia do portu WAN.
- **WAN IP:** pokazuje adres IP interfejsu WAN.
- **Maska podsieci (Subnet Mask):** pokazuje maskę podsieci interfejsu WAN.
- **Bramka wychodząca (Default Gateway):** pokazuje określony adres IP bramki wychodzącej.
- **DNS: Pokazuje adres DNS.**

#### **LAN:**

- **MAC adresa:** Pokazuje adres MAC interfejsu LAN.
- **LAN IP:** pokazuje adres IP interfejsu LAN.
- **Maska podsieci (Subnet Mask):** pokazuje adres maski podsieci interfejsu LAN.
- **DHCP Server**: pokazuje aktualny stan serwera DHCP interfejsu LAN.
- **DHCP IP Pool:** przedział adresów IP, które serwer DHCP przydzieli każdemu podłączonemu do urządzenia komputerowi.

## **WLAN:**

- **Nazwa sieci bezprzewodowej (SSID):** pokazuje nazwę sieci WLAN.
- **Tryb bezprzewodowy:** pokazuje standardy IEEE, które odpowiadają podłączeniu.
- **Kanał:** pokazuje działającą częstotliwość/kanały
- **Nadawanie SSID:** pokazuje czy jest włączone/wyłączone nadawanie SSID.

Formularz na końcu tej strony pokazuje całkowitą ilość pakietów, które router otrzymał lub wysłał.

## **5.2 Ustawienia sieci**

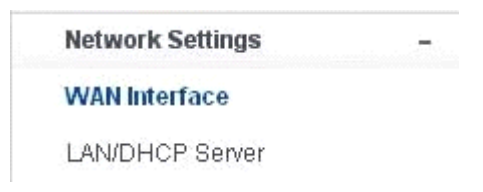

#### **5.2.1 Interfejs WAN**

Tej strony używa się do konfiguracji parametrów portów WAN punktu dostępowego. Zostało to już opisane w rozdziale "4.3. Przewodnik po ustawieniach (Setup Wizard)" a tutaj zostaną przedstawione tylko wartości MTU.

WAN Interface

#### **WAN Settings**

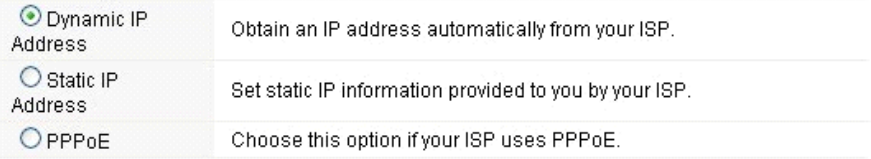

#### **Dynamic IP Address**

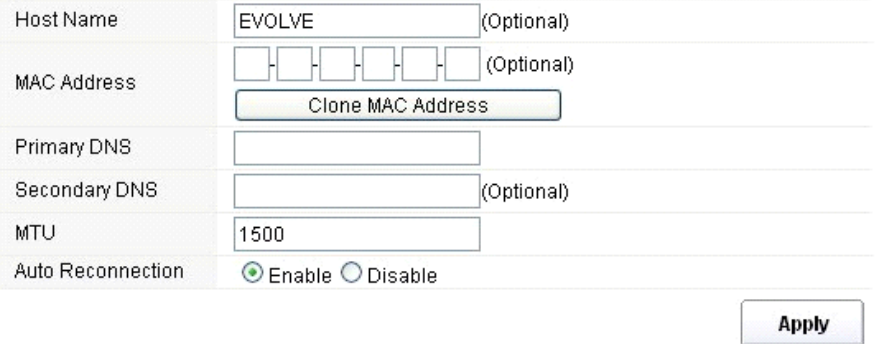

**MTU:** Ta wartość oznacza maksymalną wielkość pakietów danych, które można wysłać poprzez interfejs sieciowy. W przypadku korzystania z wolnego połączenia, duże pakiety danych mogą powodować opóźnienia co prowadzi do obniżenia prędkości i zwiększenia czasu oczekiwania. Wartość wyjściowa jest ustawiona na 1500.

 **Automatyczne ponowne podłączenie (Auto Reconnection):** ta funkcja jest włączona w ustawieniach fabrycznych.

#### EVOLVE D.

## **5.2.2 LAN/DHCP Serwer**

Local Area Network (LAN) jest grupą podsieci regulowanych i sterowanych przez router. Na strukturę sieci ma wpływ publicznw adresy IP od dostawcy internetu. W tym rozdziale zostaną opisane ustawienia poszczególnych parametrów sieci LAN, które są podłączane do portu LAN punktu dostępowego.

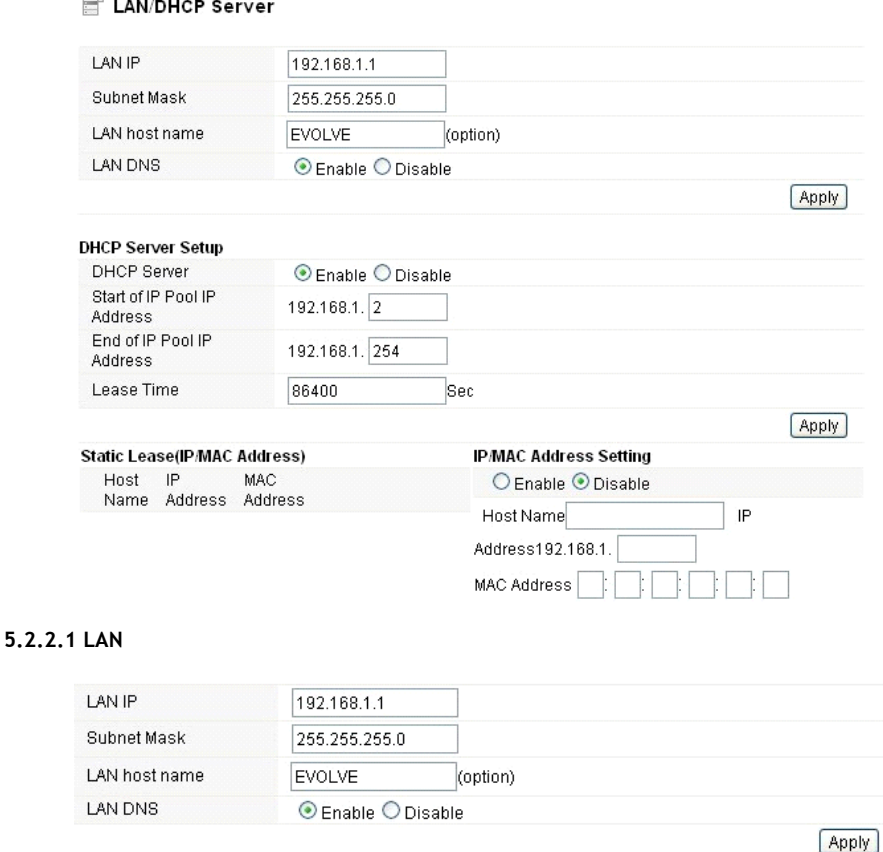

- **Adres IP (LAN IP):** adres IP to najważniejszy element interfejsu LAN (włącznie z WLAN, który jest podłączony do sieci wewnętrznej). Ten adres IP będzie użyty do kierowania w sieci wewnętrznej (zarówno IP bramki jest dla wszystkich urządzeń podłączonych do sieci wewnętrznej).
- **Maska podsieci (Subnet Mask):** Tej wartości używa się do klasyfikowania IP urządzeń w wybranym przedziale adresów IP. 255.255.255.0 to typowa wartość podsieci dla sieci klasy C, które pracują w przedziale adresów IP od 192.0.0.x do 223.255.255.x. Klasa C używa 24 bitów do identyfikacji sieci i 8 bitów do identyfikacji hosta.
- **Nazwa hosta LAN (LAN host name):** ta pozycja nie jest obowiązkowa, w ustawieniu fabrycznym jest to EVOLVE.
- **LAN DNS:** można włączyć lub wyłączyć tę funkcję. W ustawieniu fabrycznym ustawiona jest na włączoną.

## **5.2.2.2 Ustawienia serweru DHCP**

Dynamic Host Configuration Protocol (DHCP) to lokalny protokół sieciowy. W przypadku włączenia tej funkcji, dynamiczny adres IP zostanie dostarczony przez dostawcę internetu automatycznie. Serwer DHCP oznacza, że wszystkie komputery podłączone do danego routera będą mieć dynamiczny adres IP.

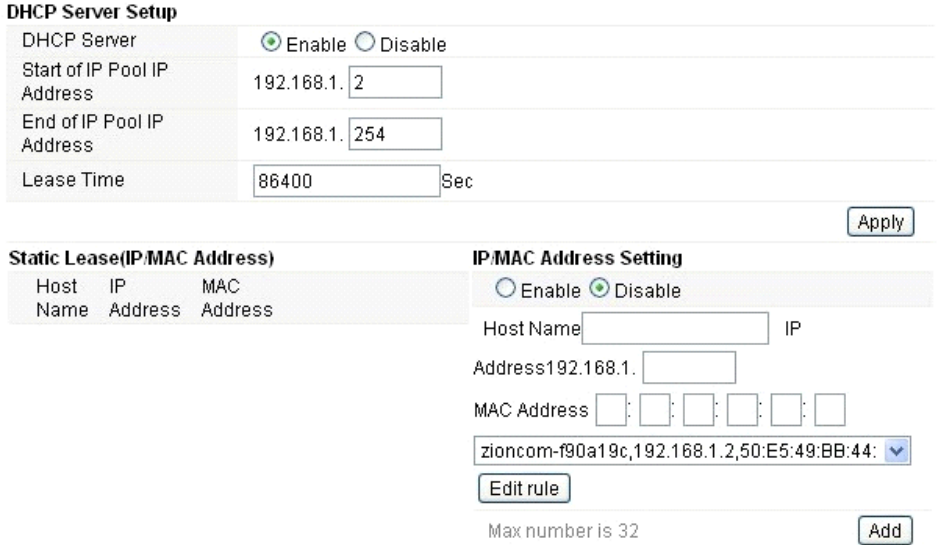

**Początek przedziału adresów IP (Start of IP Pool IP Address):** pokazuje najniższą wartość w przedziale adresów IP, które mogą być przyporządkowane każdemu komputerowi podłączonemu do routera.

**Koniec przedziału adresów IP (End of IP Pool IP Address):** pokazuje najnwyższą wartość w przedziale adresów IP, które mogą byc przyporządkowane każdemu komputerowi podłączonemu do routera.

**Czas użyczenia (Lease Time)**: Adresy IP utworzone przez serwer DHCP będą ważne tylko na czas określony przez tę funkcję. Przesunięcie tego okresu zapewni dłuższą pracę bez przeszkód, ale też niesie ze sobą ryzyko potencjalnego konfliktu. Z kolei skrócenie tego czasu obniży ryzyko konfliktu adresów IP, ale może częściej przerywać pracę, ponieważ serwer DHCP będzie musiał tworzyć nowe adresy IP. Czas jest podawany w sekundach.

**Stałe przyporządkowanie (Static Lease - IP / MAC Address):** ta funkcja umożliwia przydzielenie adresów IP czyli przyporządkowanie adresów IP do urządzenia sieciowego z konkretnym adresem MAC. Urządzenie działa prawie tak samo jak wtedy gdy ma statyczny adres IP z wyjątkiem tego, że musi jeszcze poprosić o adres IP z serwera DHCP. Tę funkcję można włączyć lub wyłączyć.

**Nazwa (ost Name):** przedstawia nazwę adresu IP.

IP adresa (IP Address): pokazuje adres IP, który ma być przyporządkowany do urządzenia sieciowego.

Adres MAC (MAC Address): Przedstawia adres MAC komputera, który ma być przyporządkowany do wybranego adresu IP.

#### **EVOLVE** PI

## **5.3 Połączenie bezprzewodowe**

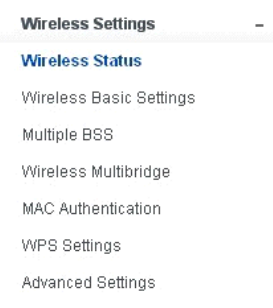

## **5.3.1 Status połączenia bezprzewodowego**

Ta strona pokazuje aktualny stan bezprzewodowego podłączenia do routera.

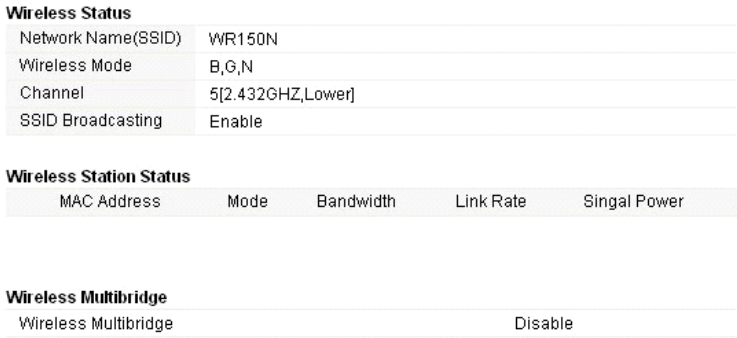

#### **5.3.2 Podstawowe ustawienia połączenia bezprzewodowego**

Na tej stronie można ustawić podstawowe parametry do bezprzewodowego podłączenia klientów LAN, podłączonych do punktu dostępowego.

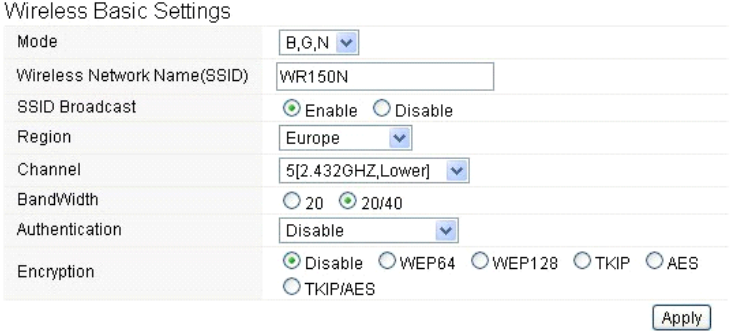

- **Tryb (mode):** Ta opcja umożliwia wybranie standardu radiowego do obsługi danego routera.
- 802.11b i 802.11g to stare standardy trybu 2,4 GHz, przy czym 802.11n to najnowszy standard zbudowany na sybszej modulacji OFMD (Orthogonal Frequency Division Multiplexing ). Tu, w fabrycznym ustawieniu B, G, N jest wybrany tryb, który oferuje najlepszą kompatybilność.
- **Nazwa bezprzewodowej sieci (Wireless Network Name SSID):** Należy wpisać nazwę swojej sieci bezprzewodowej.
- **Nadawanie SSID (SSID Broadcast):** można umożliwić lub zabronić nadawanie SSID swojej sieci bezprzewodowej.
- **Region:** To urządzenie obsługuje pięć regionów: USA, Kanada, Chiny, Japonia i Europa. Należy wybrać odpowedni region.
- **Kanał (Channel):** Ta opcja umożliwia wybranie kanału.
- **Szerokość pasma (Bandwidth):** Chodzi o szerokość widma kanału radiowego. Obsługiwane szerokości bezprzewodowe to:
	- 20MHz kanał standardowy
	- 40MHz kanał o szerokości 40 MHz
- **Autoryzacja (Authentication):** Można wybrać jedną z metod szyfrowania dla bezprzewodowej LAN.

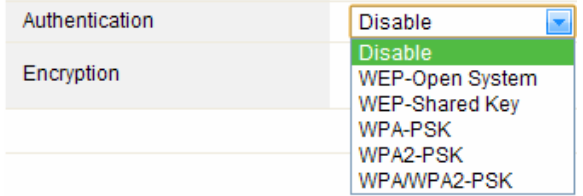

## **5.3.2.1 WEP**

Szyfrowanie WEP (Wired Equivalent Privacy) jest zbudowane na standardzie IEEE 802.11 i wykorzystuje algorytm RC4. WEP umożliwia zwiększenie bezpieczeństwa przy pomocy szyfrowania danych transferowanych przez sieci bezprzewodowe. Jednak należy pamiętać, że WEP to najstarszy algorytm zabezpieczeń i istnieją aplikacje, które rozszyfrowywują ten algorytm w czasie krótszym niż 10 minut.

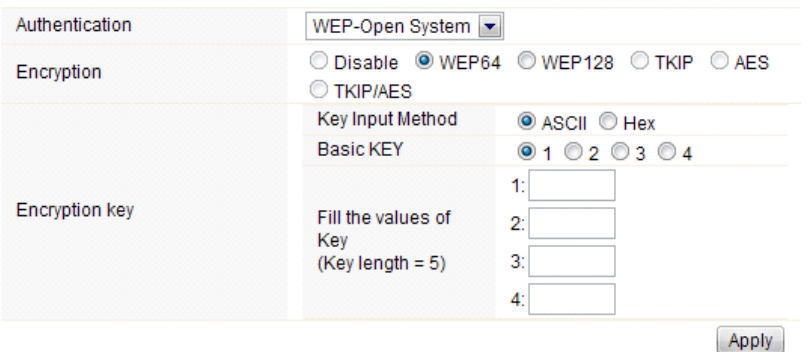

 **Autoryzacja (Authentication)**: W przypadku WEP powinien zostać wybrany jeden z poniższych sposobów autoryzacji:

- **System otwarty (Open System)** automatyczna autoryzacja przez punkt dostępowy
- **Wspólny klucz (Shared Key)** autoryzacja na żądanie wygenerowane przez punkt dostepowy
- **Szyfrowanie (Encryption)**: należy wybrać długość klucza WEP 64-bit (standardowo) lub 128-bit. Długość 128-bit daje trochę wyższy poziom zabezpieczeń sieci bezprzewodowej.
	- **Dla 64-bit:** należy podać klucz WEP o długości 10 hexadecymalnych ciągów (0-9, AF lub AF) np. 00112233AA lub 5 ciągów w kodowaniu ASCII.
	- **Dla 128-bit:** należy podać klucz WEP o długości 26 hexadecymalnych ciagów (0-9, AF lub AF) np. 00112233445566778899AABBCC lub 13 ciągów w kodowaniu ASCII.
- **Klucz szyfrujący (Encryption Key)**
- **Metoda wejściowa (Key Input Method):** Formatowanie znaków dla klucza WEP:
	- Hexadecymalna (standardowo)
	- ASCII

#### **5.3.2.2 WPA/WPA2**

**WPA:** Wi-Fi Protected Access (WPA) jest najczęstszym mechanizmem bezpieczeństwa. Jest podzielony na dwie kategorie:

- WPA-indywidualny lub tzw. WPA Pre-Share Key (WPA/PSK)
- WPA-firmowy lub tzw. WPA/802.1x

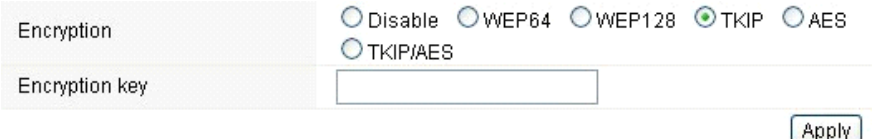

 **WPA2:** jest to Wi-Fi Protected Access 2, który na chwilę obecną jest najlepszym sposobem zabezpieczenia sieci bezprzewodowej i jest wymagany dla standardu 802.11n. Ten tryb umożliwia wybranie algorytmu **TKIP + AES**. Przy wyborze opcji WPA-firmowy niezbędne jest podanie również **serwera RADIUS**.

## **Algorytm WPA:**

- **TKIP (Temporal Key Integrity Protocol)** jest jednym ze sposobów szyfrowania danych obsługiwanych przez WPA.
- **AES** znany również jako protokół CCMP (Counter Cipher Mode with Block Chaining Message Authentication Code Protocol), wykorzystuje zaawansowane standardy szyfrowania (AES).
- **Klucz szyfrujący:** Określony klucz używany do szyfrowania danych w czasie transferu. Składa się z dwóch części: hasła i Hex (64 znaków). Trzeba również podać "Pre-Shared Key" składający się z 8 - 63 ASCII znaków lub 64 hexadecymalnych ciągów rozpoczynających się 0x (np: 0x321253abcde ...).
- *Uwaga: Ze względu na to, że szyfrowanie WPA jest łatwe do odszyfrowania, prosimy rozważyć możliwość WPA2, który zapewnia dużo lepsze zabezpieczenie połączenia.*

## **5.3.3 Wielokrotne BSS**

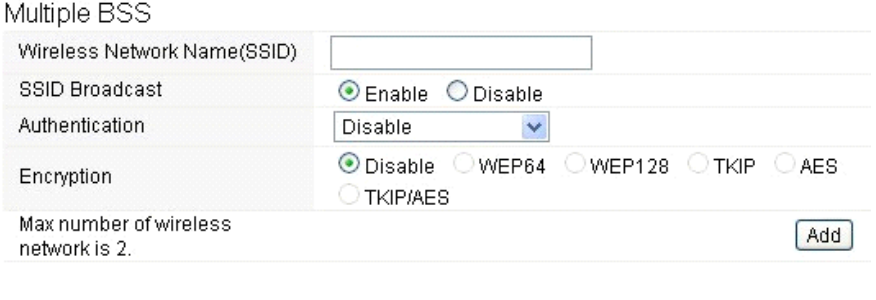

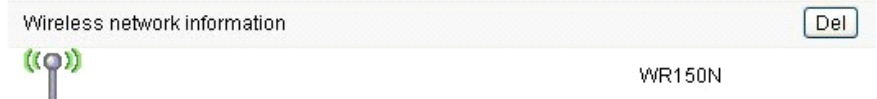

- **Nazwa sieci bezprzewodowej (Wireless Network Name SSID):** Należy podać ponownie nazwę swojej sieci bezprzewodowej dla sieci WLAN.
- **Wysyłanie SSID (SSID Broadcast):** można umożliwić lub zabronić wysyłania SSID swojej sieci bezprzewodowej.
- **Autoryzacja (Authentication):** można wybrać jedną z metod szyfrowania.
- **Szyfrowanie (Encryption):** patrz 5.3.2 Podstawowe ustawienia połączenia bezprzewodowego

## **5.3.4. Multibridge dla sieci bezprzewodowej**

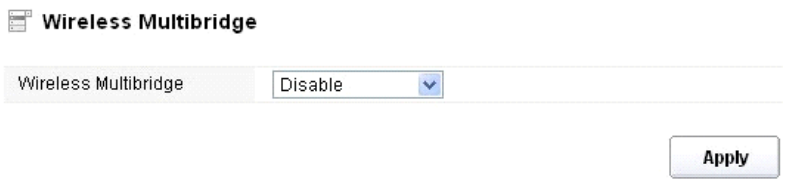

## **5.3.4.1 Repeater (Repeater bridge/Repeater)**

Funkcja repeatera umożliwia zwiększenie pokrycia siecią bezprzewodową oraz umożliwia dostęp do internetu kolejnym terminalom.

## EVOLVE

#### Wireless Multibridge

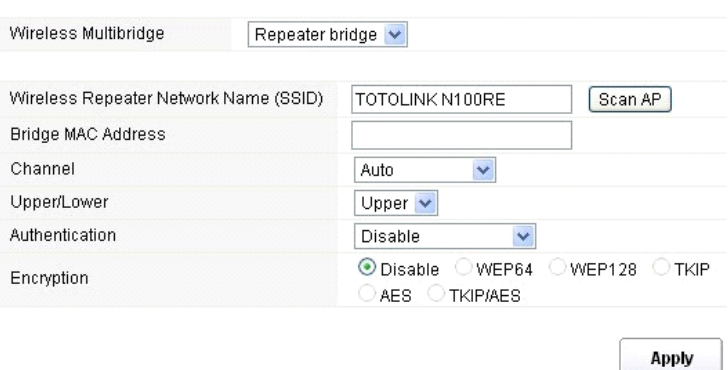

- **Nazwa Repeatera sieci bezprzewodowej (Wireless Repeater Network Name SSID):** należy wybrać nazwę SSID, dla którego ma być ustawiona funkcja repeatera lub można podać adres MAC **(Bridge MAC Address)**
- **Kanał (Channel):** Ta opcja umożliwia wybranie kanału.
- **Górny / dolny (Upper/Lower):** można pozostawić ustawienie pierwotne na górny upper
- **Autoryzacja (Authentication):** można wybrać jedną z metod szyfrowania.
- **Szyfrowanie (Encryption):** patrz 5.3.2 Podstawowe ustawienia połączenia bezprzewodowego

## **5.3.4.2 WDS**

WDS (Wireless Distribution System) to protokół dla bezprzewodowego połączenia dwóch punktów dostępowych. Zazwyczaj może być użyty w następujących przypadkach:

<Utworzyć most pomiędzy dwoma bezprzewodowymi LAN <Powiększyć pokrycie WLAN

Aby to osiągnąć należy oba punkty dostępowe ustawić na takie same kanały i ustawić adresy MAC na mało obciążone, przez które będzie przebiegać komunikacja. Następnie należy umożliwić WDS.

#### Wireless Multibridge

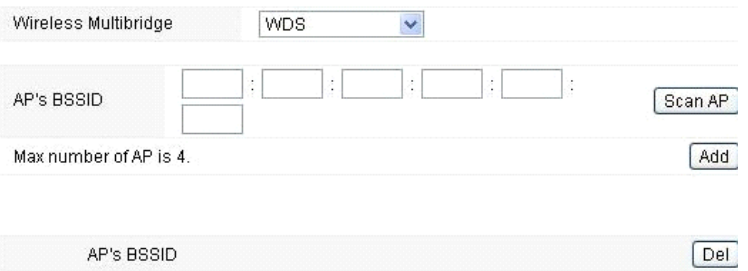

#### **5.3.5 Autoryzacja adresu MAC (MAC Authentication)**

Można sprawdzać połączenie komputera z siecią bezprzewodową routera przy pomocy autoryzacji adresów MAC.

## MAC Authentication

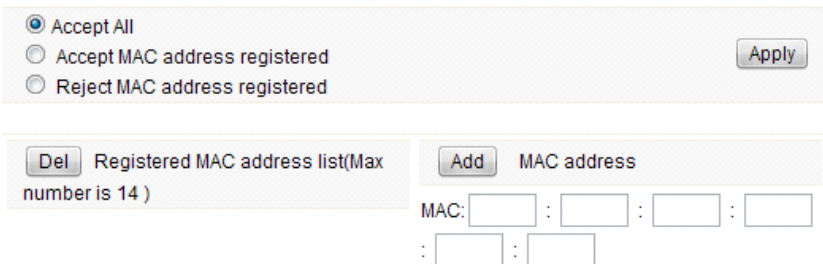

## **5.3.6 Ustawienia WPS**

**WPS** (Wi-Fi Protected Setup) to łatwe ustawienie połączenia pomiędzy bezprzewodową stacją i bezprzewodowym punktem dostępowym z szyfrowaniem WPA lub WPA2. Fabrycznie jest ustawione na włączone.

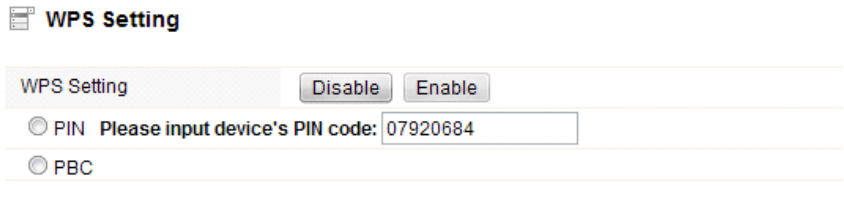

**Apply** 

**Kod PIN:** W przypadku dodatkowego zabezpieczenia WPS kodem PIN, należy go tutaj podać. **PBC:** Tutaj można wybrać również tę opcję.

## EVOLVE

### **5.3.7 Ustawienia zaawansowane**

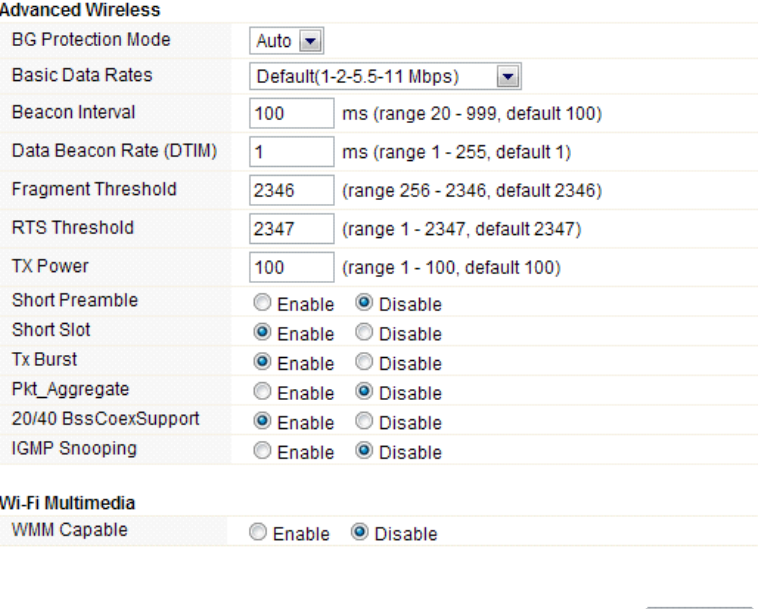

- **Ochrona w tle (BG Protection Mode):** Ta wartość fabrycznie ustawiona jest na automatyczną
- **Podstawowe ustawienia szybkości (Basic Data Rates):** można wybrać szybkość bezprzewodowego transferu danych. Nasz router umożliwia trzy szybkości. Fabrycznie ustawiona to Default (1-2-5,5-11Mbps).

**Apply** 

- **Odstęp sygnalizacji (Beacon Interval):** W ustawieniu fabrycznym jest ustawiony na 100 ms. Większy odstęp zlepszy bezprzewodową wydajność urządzenia a także jest oszczędny z punktu widzenia klienta. Jednak z kolei zmniejszenie tej wartości na niższą niż 100ms przyśpieszy połączenie bezprzewodowe.
- **Data Beacon Rate (DTIM):** fabrycznie ustawiona wartość to 1. DTIM to odliczanie informujące klienta o kolejnym oknie do transferu i wiadomości multicast.
- **Fragment Threshold**: określa maksymalną wielkość pakietu przed transferem danych, który następnie zostaje podzielony na więcej pakietów. Przedział to 256-2346 bajtów. Ustawienie "Fragment Threshold" na zbyt niską wartość może spowodować do pogorszenia wydajności sieci. Użycie fragmentu może zwiększyć niezawodność transferu. Przy wysyłaniu małych pakietów zmniejsza się prawdopodobieństwo kolizji. Jednak niższe wartości Fragment Threshold mogą powodować mniejszą przepustowość sieci. Zalecane jest pozostawienie ustawień na 2346, które jest optymalne w większości przypadków.
- **RTS Threshold:** określa wielkość pakietu, pomaga kontrolować przepływ transferu. Przedział to 0-2347 bitów. Fabrycznie ustawiona wartość to 2347, co oznacza, że RTS jest zabroniony.
- **RTS/CTS (Request to Send/Clear to Send):** to mechanizmy, które wykorzystują protokoły 802,11 do obniżenia kolizji. Wielkość pakietu należy ustawić w przedziale 0-2347 bitów.
- **TX Power:** służy do ustawienia mocy wysyłania. Można ustawić moc wyjściową radia bezprzewodowego. Można pozostawić tę wartość na ustawionej fabrycznie wartości 100.
- **Short Preamble:** ta opcja określa długość pola synchronizacyjnego w pakiecie 802.11. Większość

nowoczesnych sieci bezprzewodowych używa wstępu z 56 bitów. Fabrycznie ta funkcja jest wyłączona.

- **Short Slot:** w ustawieniu fabrycznym ta funkcja jest włączona.
- **Tx Burst:** ta funkcja umożliwia łatwe polepszenie wydajności w sferze transferu danych.
- **Pkt\_Aggregate:** w ustawieniach fabrycznych ta funkcja jest wyłączona.
- **20/40 BssCoexSupport:** w ustawieniach fabrycznych ta funkcja jest włączona.
- **IGMP Snooping:** w przypadku włączenia tej funkcji wielokierunkowy transfer będzie prowadzony przez te porty, które należą do członków danej grupy. Po wyłączeniu tej funkcji wielokierunkowy transfer będzie prowadzony tak samo jak nadawanie.
- **WMM Capable:** w ustawieniach fabrycznych jest ta funkcja wyłączona.
- **WMM** to skrót od Wi-Fi Multimedia. Określa priorytety dla czterech kategorii dostępowych wywodzących się ze standardu 802.1D. Kategorie są pomyślane tak, aby odpowiadały specyficznym wymaganiom - transfer, audio, wideo, najwyższe obciążenie i niski priorytet.

#### **5.4 Firewall**

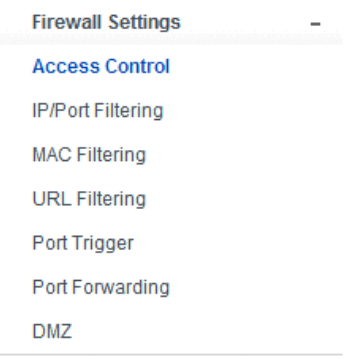

Użytkownicy wymagający szerszego pasma do multimedialnych lub interaktywnych aplikacji, potrzebują lepszych zabezpieczeń. Firewall tego routera pomaga chronić sieć lokalną przed atakami nieautoryzowanych użytkowników. Może również ograniczyć dostęp użytkowników lokalnej sieci do internetu, filtrować konkretne dane, uniemożliwiać niechciane połączenia.

## EVOLVE

## **5.4.1 Kontrola dostępu do urządzenia (Access Control)**

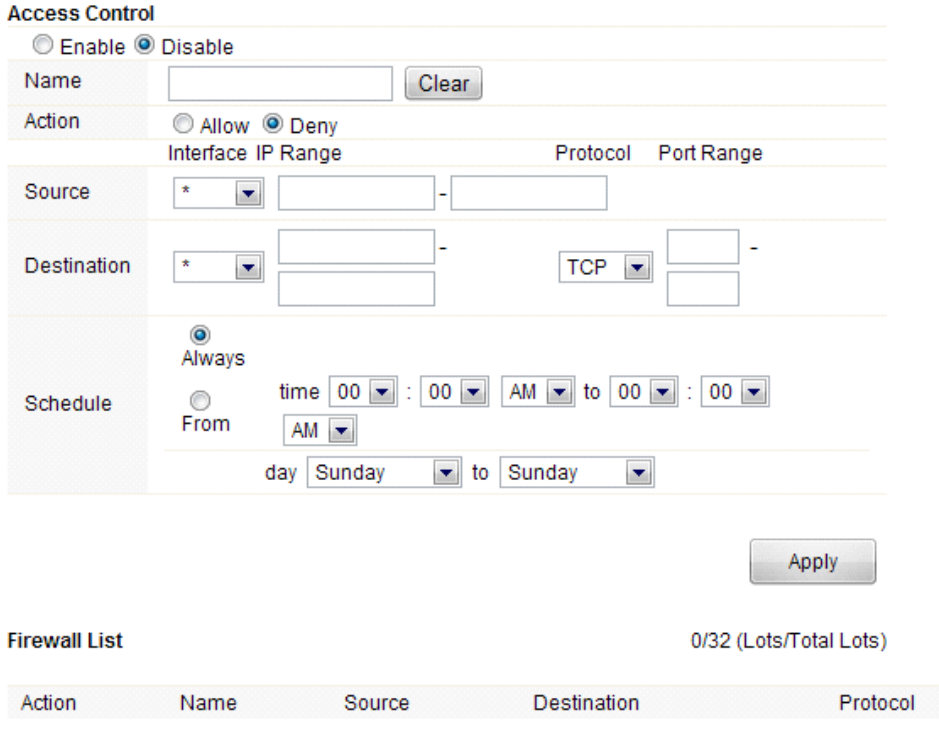

Najpierw należy zdecydować czy ta funkcja ma być włączona czy wyłączona.

- **Nazwa (Name):** Należy podać nazwę routera
- **Akcja (Action):** można udostępnić lub zablokować wskazane adresy.
- **Źródło (Source):** należy podać interfejs adresu i podać początkowy adres IP, który ma być udostępniony lub zablokowany
- **Cel (Destination):** należy podać interfejs i końcowy adres IP, który ma być udostępniony lub zablokowany. Aby ustawić przedział portów należy wybrać protokół i podać przedział IP.
- **Plan (Schedule):** Ten router ma wewnętrzny własny zegar, który można ustawiać ręcznie lub automatycznie przy pomocy Network Time Protocol (NTP). Dzięki temu można zaplanować, kiedy router ma się połączyć z internetem co ograniczy dostę do sieci w określonych godzinach. Użytkownicy będą się mogli połączyć z internetem na przykład tylko w godzinach pracy.

## **5.4.2 Filtrowanie adresów IP lub portów**

W zależności od potrzeby można tutaj ustawić ograniczenia dostępu dla określonych danych.

## **EADLAE LEI**

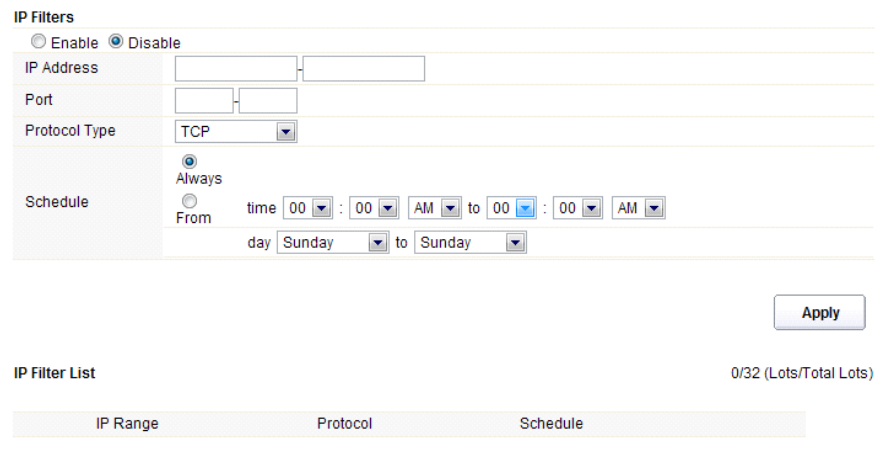

Należy wybrać włączenie lub wyłączenie tej funkcji. W ustawieniu fabrycznym jest ona wyłączona.

- **Adres IP:** Przedział filtrowanych adresów IP
- **Port:** Port filtrowanego adresu
- **Typ protokołu (Protocol type):** należy wybrać konkretny typ filtrowanego protokołu. Można wybrać UDP lub TCP
- **Plan (Schedule):** można utworzyć plan, kiedy funkcja filtrowania będzie włączona/wyłączona. Funkcja może też być stale włączona lub wyłączona.
- **Lista (IP Filter List):** tabela ze szczegółowymi informacjami dotyczącymi filtrowanych adresów.

## **5.4.3 Filtrowanie MAC ad (MAC Filtering)**

Tutaj można dodać adresy MAC, które mają być filtrowane, dzięki czemu ograniczy się dostęp niepożądanym użytkownikom.

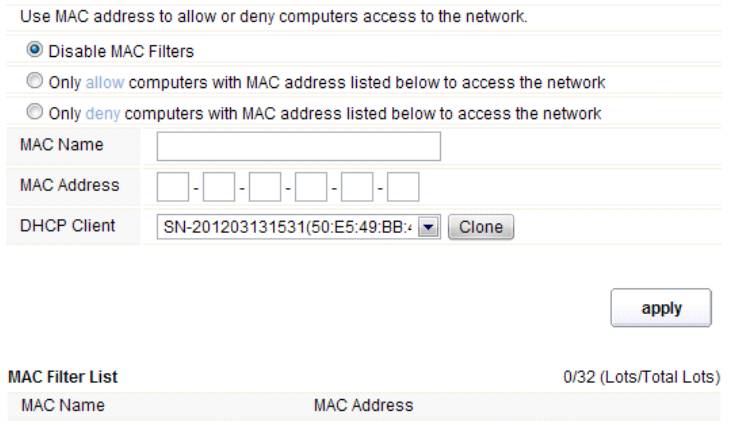

Ten router moża zabronić filtrowania adresów MAC lub też tę funkcję włączyć lub wyłączyć dla

#### EVOLVE D

wybranych adresów MAC.

- **Nazwa MAC (MAC Name):** nazwa komputera
- **Adres MAC (MAC Address):** należy podać adres MAC komputera, dla którego ta funkcja ma być włączona/wyłączona
- **Klient (DHCP Client):** pokazywanie informacji o kliencie DHCP
- **Lista (MAC Filter List):** tabela ze szczegółowymi informacjami dotyczącymi filtrowanych adresów MAC.

## **5.4.4 Filtrowanie adresów URL (URL Filtering)**

Tutaj można zabronić dostępu na wybrane strony URL, zawierające określone słowa kluczowe.

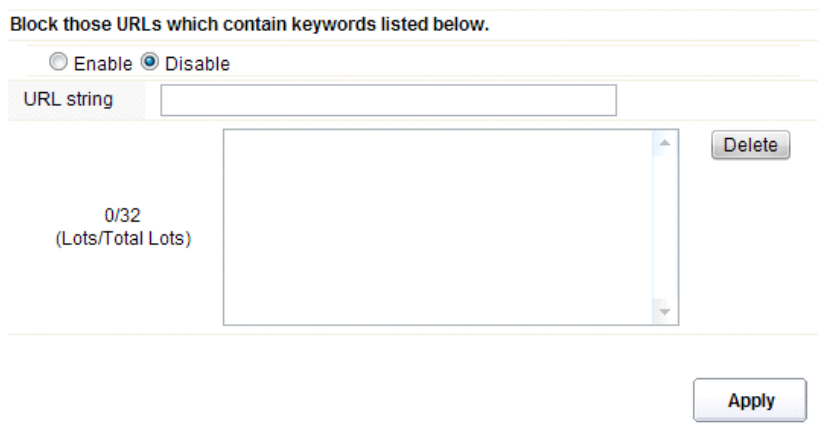

Funkcję można włączyć lub wyłączyć.

 **Zbiór URL (URL string):** należy podać zbiór słów kluczowych zawartych w URL lub adresie URL, do których ma być użytkownikom zablokowany dostęp. Można również usunąc wybrane URL z listy, klikając na "delete".

#### **5.4.5 Port Trigger**

Tutaj można ustawić port dla specjalnych aplikacji. Należy sprawdzić czy aktualne aplikacje posiadają odpowiednie zabezpieczenia.

## **EADLASH LEA**

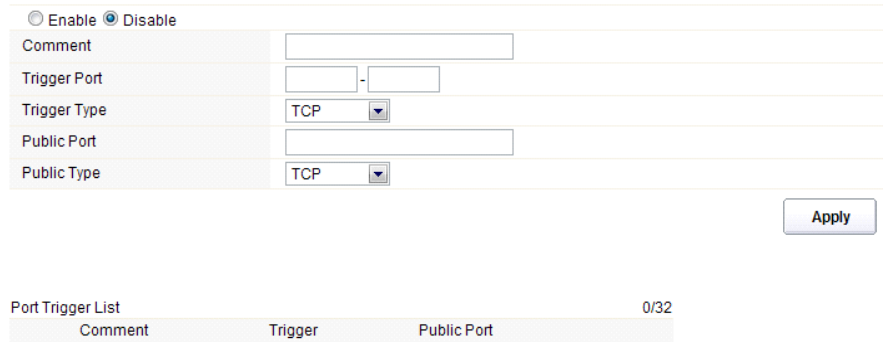

- **Włączyć/Wyłączyć (Enable/Disable):** włączenie lub wyłączenie tej funkcji
- **Komentarz (Comment):** informacja o przyczynach używania tej funkcji
- **Trigger Port:** Przedział portów port początkowy i końcowy
- **Typ trigger portu (Trigger type):** należy wybrać poziom protokołu transferowego TCP, UDP lub obydwa
- **Port publiczny(Public Port):** należy podać numer portu ogólnodostępnego
- **Typ portu publicznego (Public Type):** należy wybrać poziom protokołu transferowego portu ogólnodostępnego
- **Lista (Port Trigger List):** tabela ze szczegółowymi danymi wybranych portów.

## **5.4.6 Przekierowanie portów (Port Forwarding)**

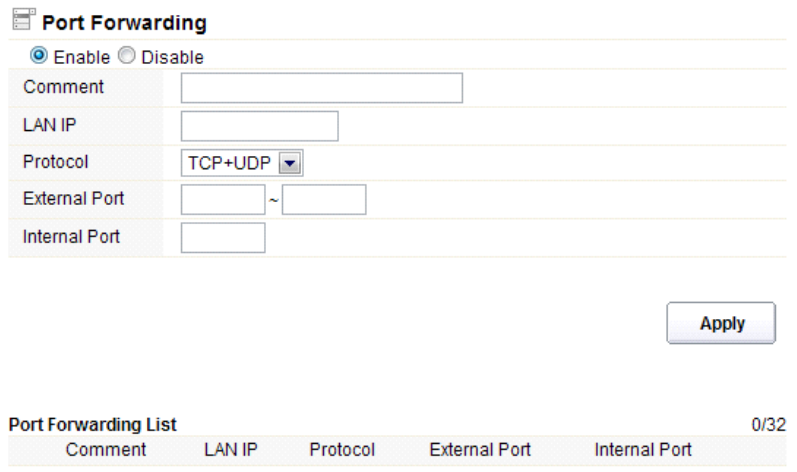

W zależności od potrzeby można tę funkcję włączyć lub wyłączyć.

**Komentarz (Comment):** informacje o przyczynach używania tej funkcji

## **EVOLVE** РL

- **Adres IP (LAN IP):** IP hosta podłączonego do sieci wewnętrznej
- **Protokół:** typ protokołu adresu IP
- **Port zewnętrzny:** przedział ogólnodostępnych portów
- **Port wewnętrzny:** numer portu wewnętrznego. Chodzi o port TCP/UDP aplikacji uruchomionej na komputerze, który jest podłączony do sieci wewnętrznej
- **Lista (Port Forwarding List):** tabela ze szczegółowymi informacjami dotyczących wybranych portów.

## **5.4.7 Bezpieczne strefy (DMZ)**

Tej funkcji można używać jako miejsca, gdzie można umieścić określone usługi na przykład serwery web, serwery proxy, serwery emailowe itp.

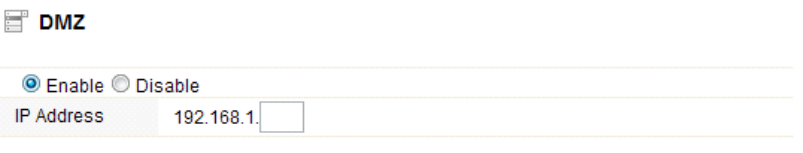

**Apply** 

Funkcja może być włączona lub wyłączona

**Adres IP:** Należy podać adres IP na przykład 192.168.1.34.

#### **5.5 Management**

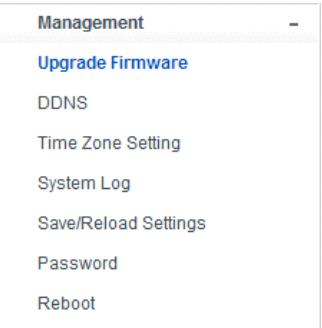

## **5.5.1 Aktualizacja firmwaru (Upgrade Firmware)**

Na tej stronie można aktualizować firmware routera na nowszą wersję. Zawsze należy pamiętać o tym, żeby nie wyłączać urządzenia w czasie aktualizacji, ponieważ może to prowadzić do błędu systemowego.

Apply

## Firmware Upgrade

Attention!!! During firmware updates, the power cannot be turned off. The system will restart automatically after completing the upgrade.

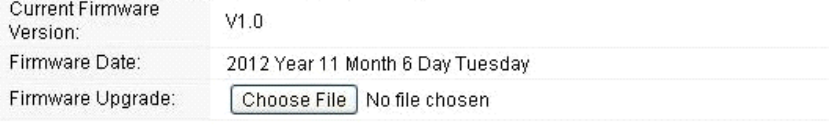

**Aktualna wersja firmware (Current Firmware Version):** pokazuje aktualną wersję firmware

- **Data firmware (Firmware Date):** data aktualizacji używanej wersji firmware
- **Aktualizacja firmware (Firmware Upgrade):** należy wybrać wersję firmware zapisaną w komputerze a następnie kliknąć na "Apply", dzięki czemu firmware zostanie zaktualizowany.

## **5.5.2 DDNS**

 $-$ 

DDNS to określenie systemu, który umożliwia w czasie realnym aktualizowanie informacji o domenie internetowej zapisanej na serwerze DNS. Najczęściej dotyczy to połączenia nazwy komputera z dynamicznym adresem IP, co umożliwi korzystanie ze stałego DNS przy połączeniu z komputerem zamiast wykorzystywania ciągle zmieniających się adresów IP. System jest wykorzystywany przez sieci lokalne lub dla komputerów, które podłączają się do różnych dostawców połączenia internetowego.

Przed korzystaniem z dynamicznego DNS należy poprosić o dostęp do tej bezpłatnej usługi jakiegoś dostawcę DDNS. Router zapewnia aż trzy konta od różnych dostawców DDNS: DynDNS, ne-ip i 3322. Należy za darmo zarejestrować się na stronie internetowej dostawcy.

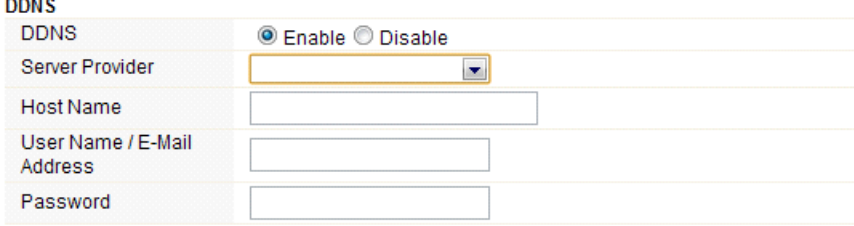

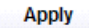

Ta funkcja może być włączona lub wyłączona.

- **Dostawca podłączenia (Service Provider):** należy wybrać odpowiedniego dostawcę usługi.
- **Nazwa (Host Name):** należy podać nazwę hosta uzyskaną po rejestracji u dostawcy DDNS

## **EVOLVE** Ы

- **Nazwa użytkownika lub adres email (User Name/Email Address):** Należy podać nazwę użytkownika lub adres email podany w trakcie rejestracji u dostawcy DDNS
- **Hasło (Password):** należy podać hasło lub klucz podany w czasie rejestracji.

## **5.5.3 Ustawienie czasu (Time Zone Settings)**

Na tej stronie można ustawić czas systemowy i go synchronizować z ogólnodostępnym serwerem czasowym przez internet.

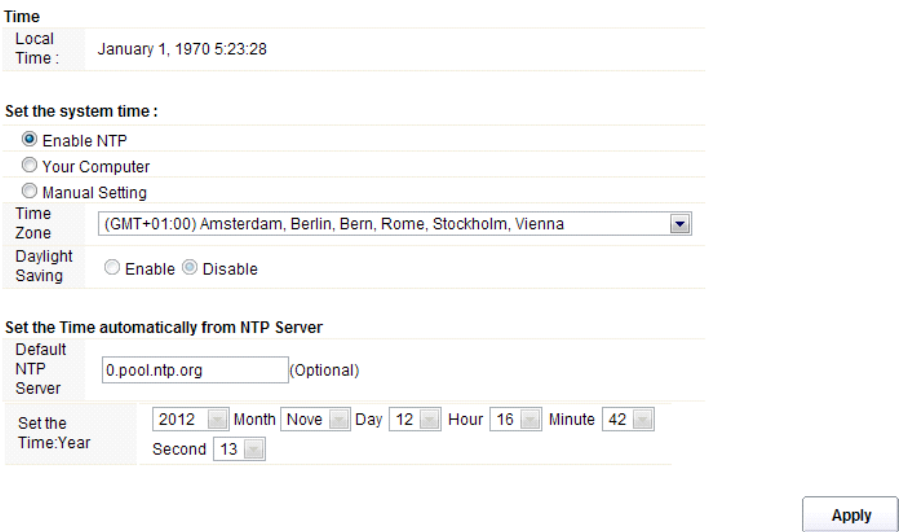

- **Czas (Local Time):** pokazuje aktualny czas.
- **Włączyć NTP (Enable NTP):** NTP oznacza Network Time Protocol, który służy do synchronizacji czasu w komputerze z serwerem lub źródłem sygnału czasowego jak na przykład Quartz czy GPS. Zapewnia dużą dokładność i automatyczne ustawianie zegara.
- **Srefa czasowa (Time Zone):** Należy wybrać strefę czasową, w której znajduje się router.
- **Czas letni (Daylight Saving):** Jeśli wybrana strefa czasowa zawiera czas letni, to należy wybrać tę opcję. W ustawieniu fabrycznym ta opcja jest wyłączona.
- **Domyślny serwer NTP (Default NTP Server):** Należy wybrać odpowiedni serwer NTP. Jest to funkcja opcjonalna.
- **Ustawienie czasu (Set the Time)**: ustawianie prawidłowego czasu.

## **5.5.4 System Log**

Ta strona służy do ustawienia zdalnego protokołu serwera i pokazania protokołu systemowego.

## **EVOLVE** PL

**Apply** 

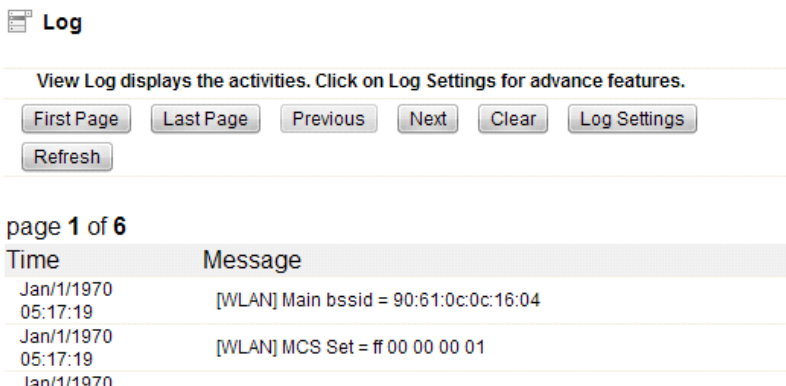

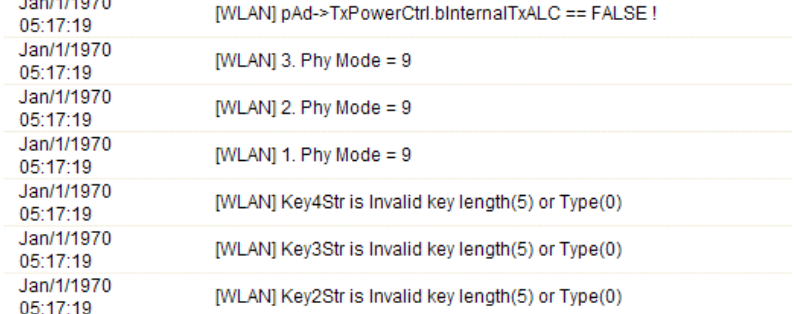

Klikając na przycisk Ustawienia protokołu (Log settings), otwiera się następującą stronę:

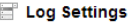

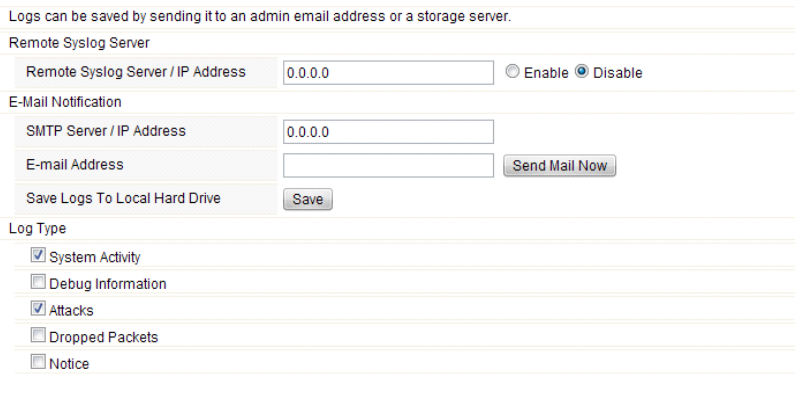

 **Zdalny serwer/Adres IP (Remote Syslog Server/IP Address):** Należy podać adres IP umożliwiający syslog (funkcję zdalnego zarządzania).

## EVOLVE p

- **Serwer SMTP/IP:** Należy podać adres serwera SMTP.
- **Adres Email:** należy podać adres email
- **Typ (Log Type):** można wybrać jeden z typów protokołu.

## **5.5.6 Zapisać/Odnowić ustawienia fabryczne (Save/Reload Settings)**

Na tej stronie można zapisać aktualne ustawienia, ściągnąć ustawienia z pliku, który był wcześniej zapisany lub odnowić ustawienia fabryczne.

## Save/Reload Settings

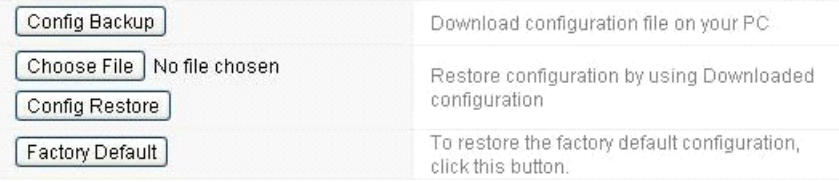

- **Kopia zapasowa konfiguracji (Config Backup):** zapisywanie aktualnych ustawień.
- **Wybór folderu (Choose File):** w przypadku jeśli mają być wykorzystane ustawienia wcześniej zapisane w folderze, to należy kliknąć na ten przycisk. Po kliknięciu należy wybrać odpowiedni folder.
- **Odnowienie kanfiguracji (Config Restore):** Po wybraniu pliku należy kliknąć na ten przycisk. Należy potwierdzić lub anulować odnowienie konfiguracji przy pomocy wybranego pliku.
- **Odnowienie ustawień fabrycznych (Factory Default):** powrót do ustawień fabrycznych routera.

## **5.5.7 Hasło (Password)**

Tutaj można zmienić hasło dostępu do interfejsu web routera. Można również pozwolić lub zabronić na zdalne zarządzanie.

#### Administrator (The Login Name is "admin")

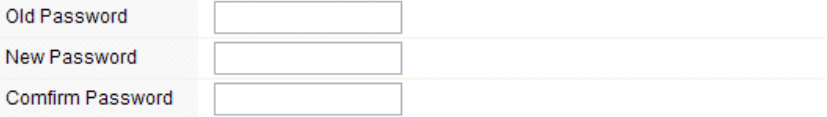

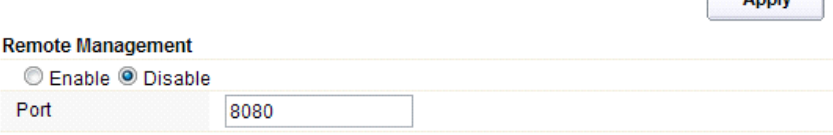

**Apply** 

Annly

- **Zdalne zarządzanie (Remote Management):** włączenie funkcji zdalnego zarządzania routerem.
- **Port:** należy wybrać numer portu

## **5.5.8 Restart (Reboot)**

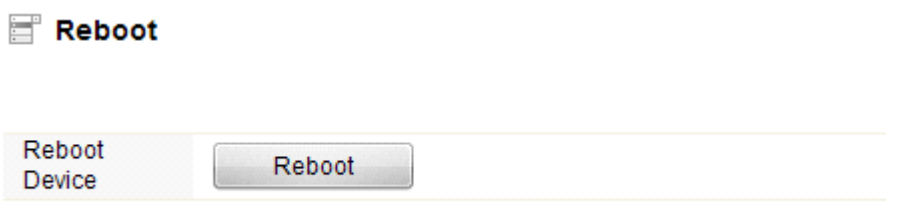

Klikając na przycisk "reboot" uruchamia się zrestartowanie urządzenia.